## **Connect to Zoom Using a Video Conferencing Room System**

Connect to Zoom First, then share**.**

## **Connect to Zoom First:**

1. Press **Join Zoom** button.

The unit will then connect to Zoom.

2. Use the **Keypad** to **enter in your meeting ID followed by #.** Then **enter in your passcode followed by the #.**

## **Share Content:**

- 1. Connect your laptop into the room system or wake up the built-in computer
- 2. Press the **Share** button. Press the computer source you wish to share **Laptop** or **Built in Computer**
- 3. Verify with end users they can see your content.

## **Customize your connection:**

View:

Toggle between the two options (fullscreen content or video on the top content below) by pressing the **Layout** button on the touch panel.

To view video only press **stop** on the sharing content menu. **A**

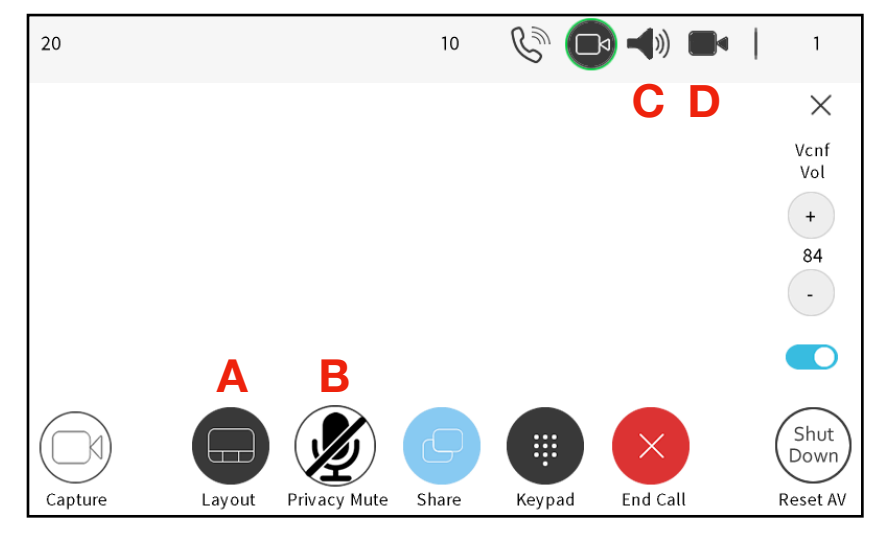

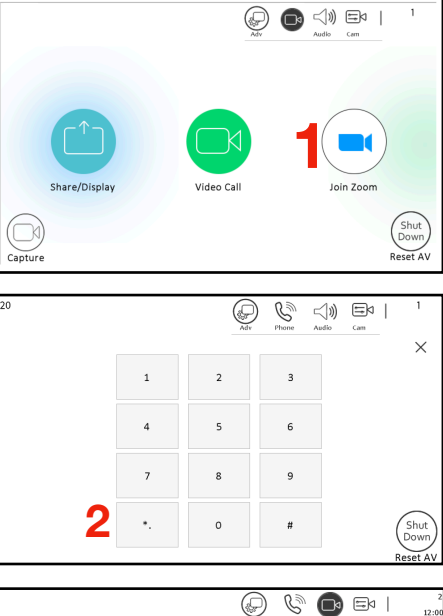

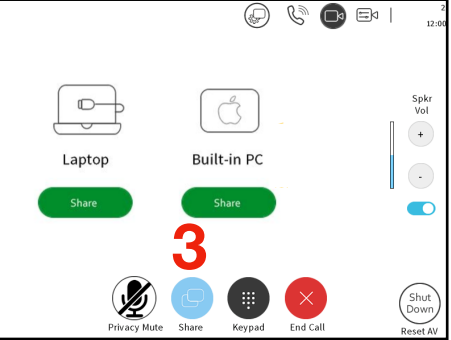

Mute Yourself: **B** Press the Privacy Mute Button. **<sup>B</sup> <sup>C</sup> <sup>D</sup>**

> Audio Volume: **C** Press the Speaker Icon to adjust.

Camera Angle: **D** To adjust camera angle press the camera icon and choose a preset or manually move the camera.